## **PNM Video Upload Instructions**

Once you have created your video using the prompts we provided you with, we recommend using Youtube to upload your video. Instructions on how to upload your video to Youtube are below!

- 1. Go to YouTube.com and create a Youtube account if you do not already have one. It is very simple, and can be created using a Gmail account.
- 2. In the top right corner, click your picture icon and then click "Your Channel"

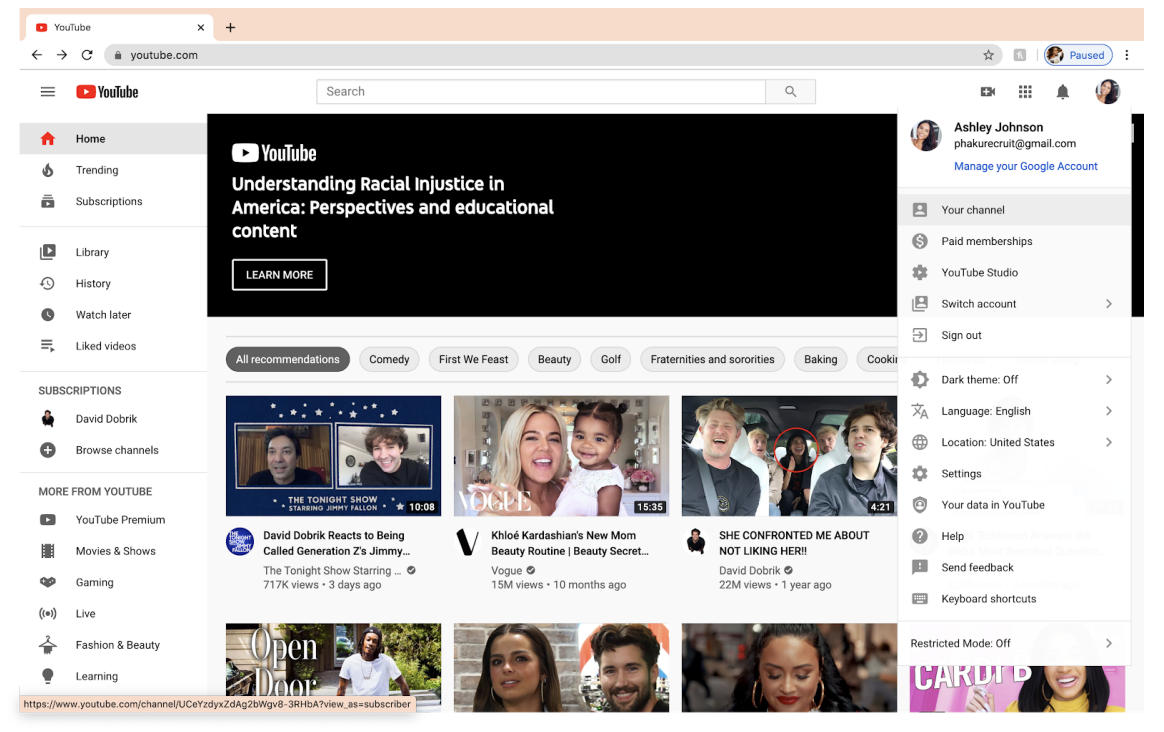

## 3. Click "Upload Video"

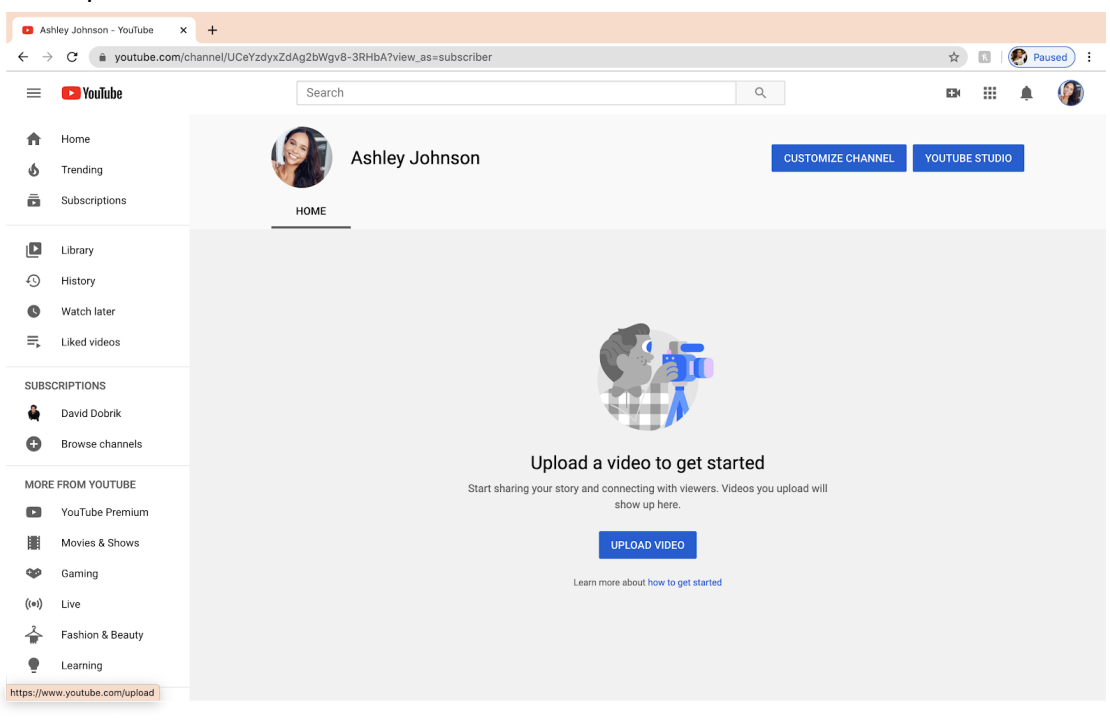

4. Click "Select Files" to upload your video

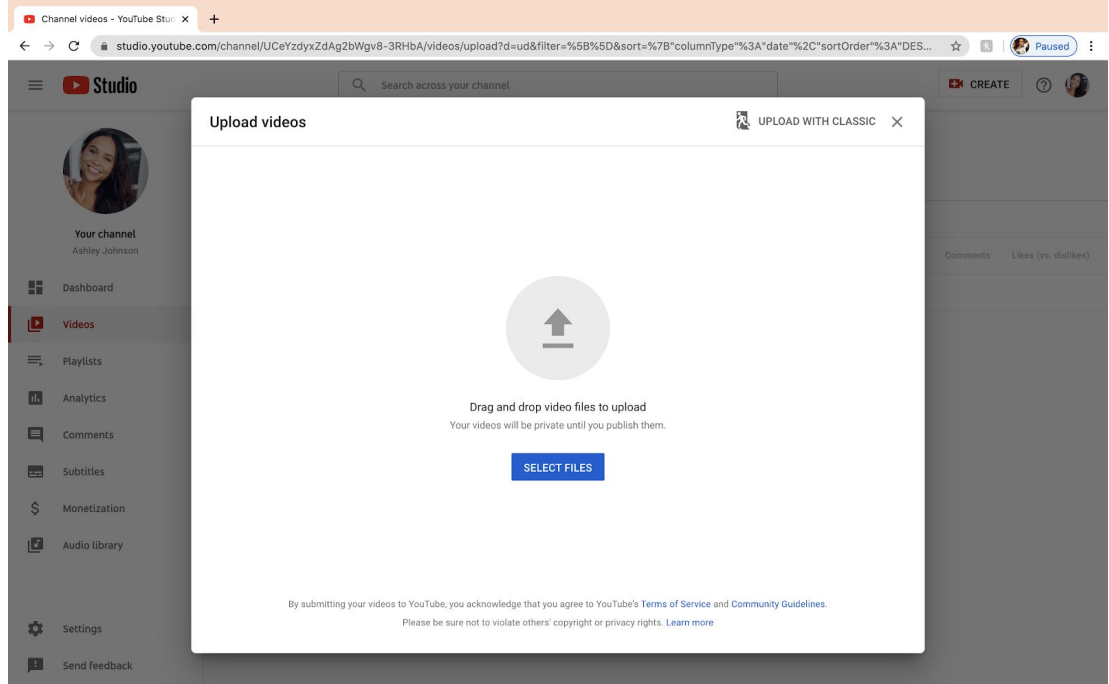

5. Title your video with your name, University of Kansas, and Panhellenic Recruitment 2020 as seen below.

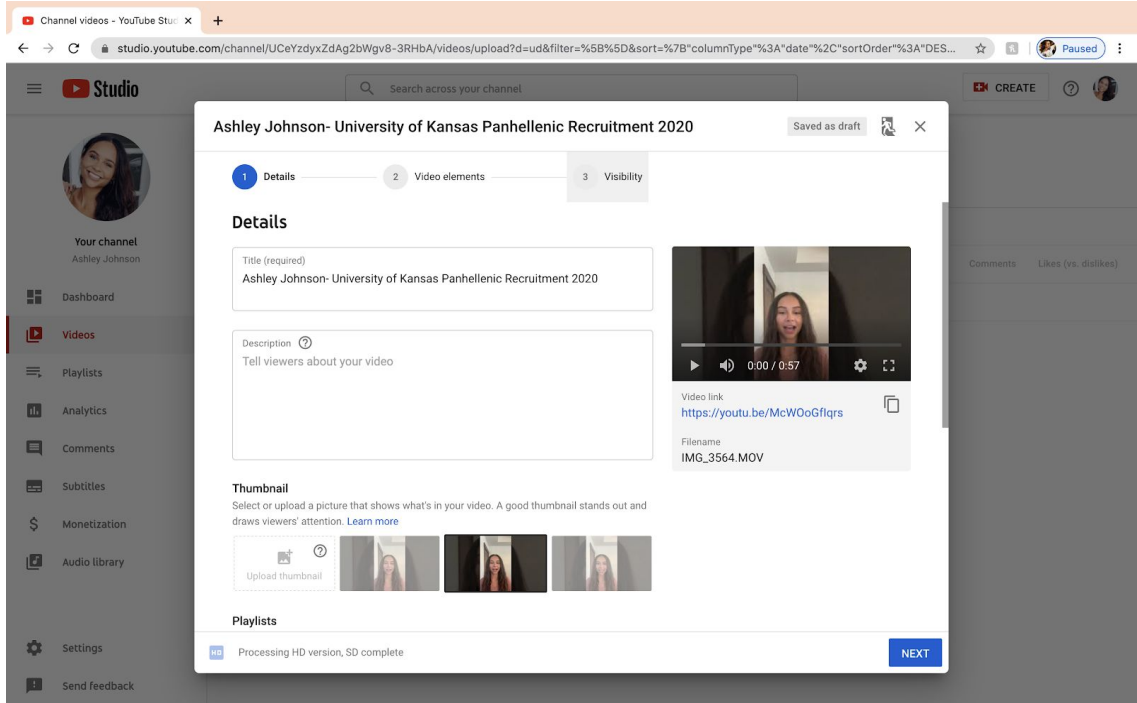

6. Click on "3. Visibility" to change the video visibility settings to "Unlisted". This makes your video ONLY viewable to those that have access to your video link.

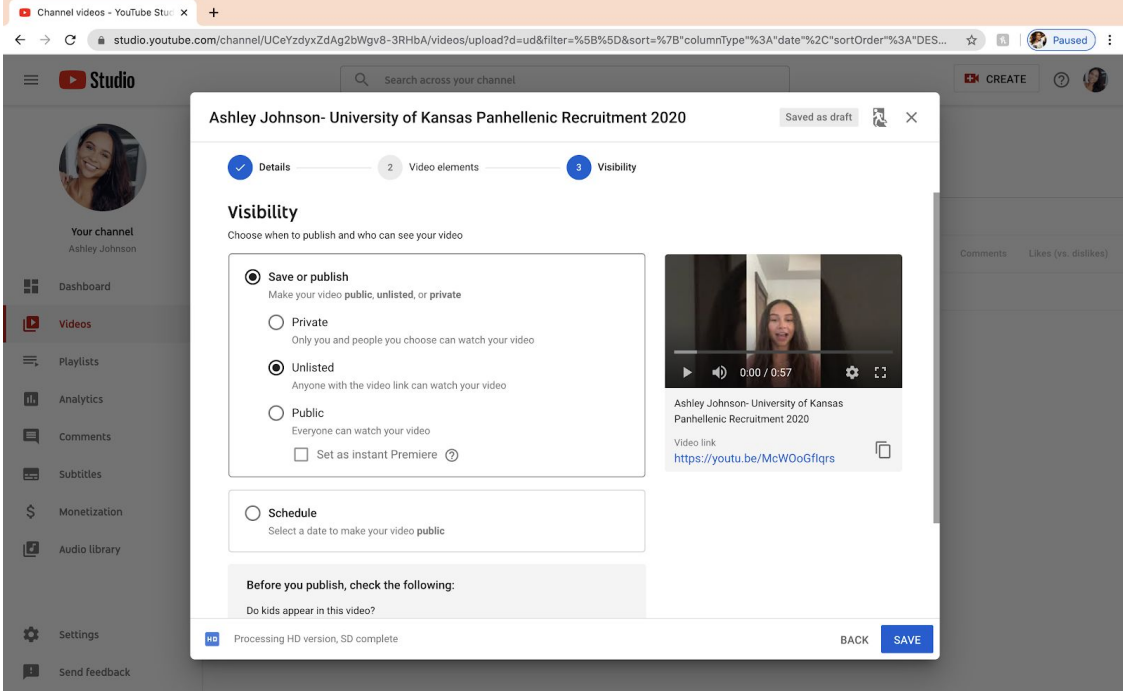

7. Click "Save" and then copy your link to insert into your PNM Registration form.

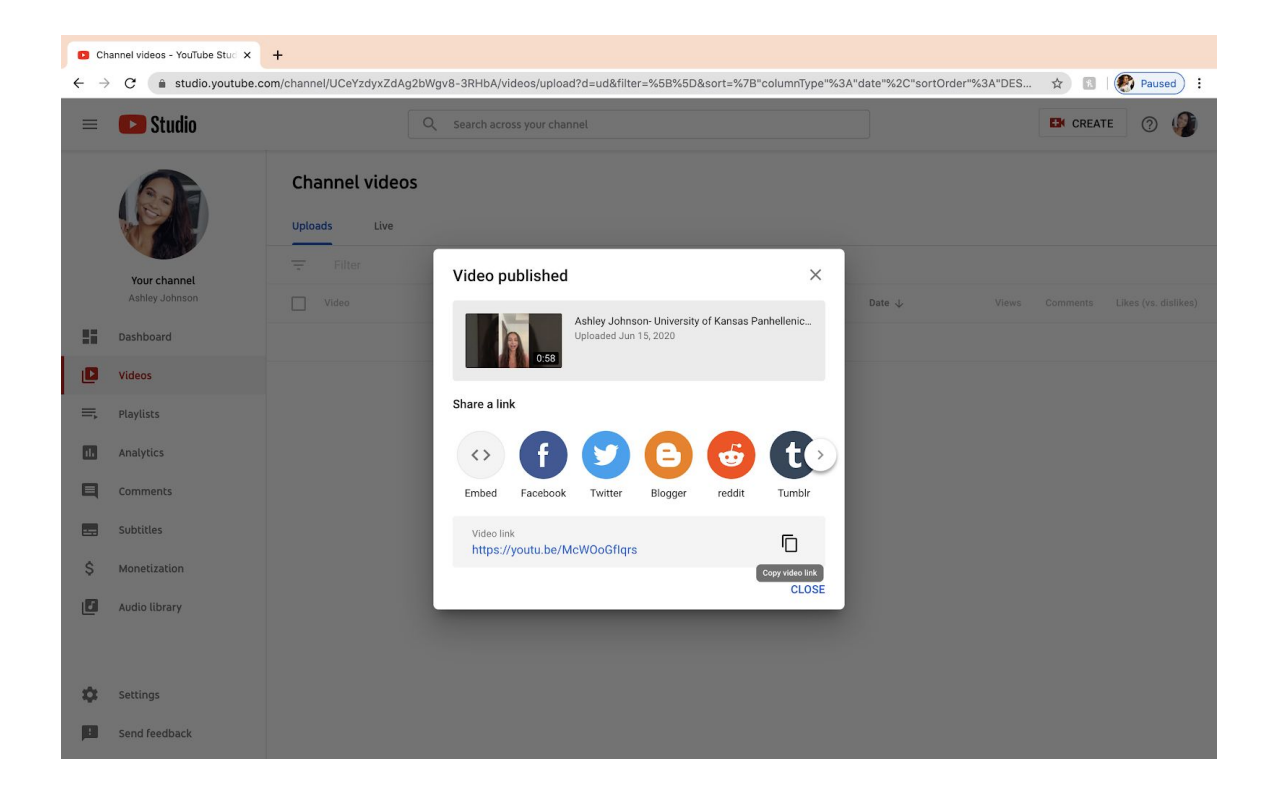